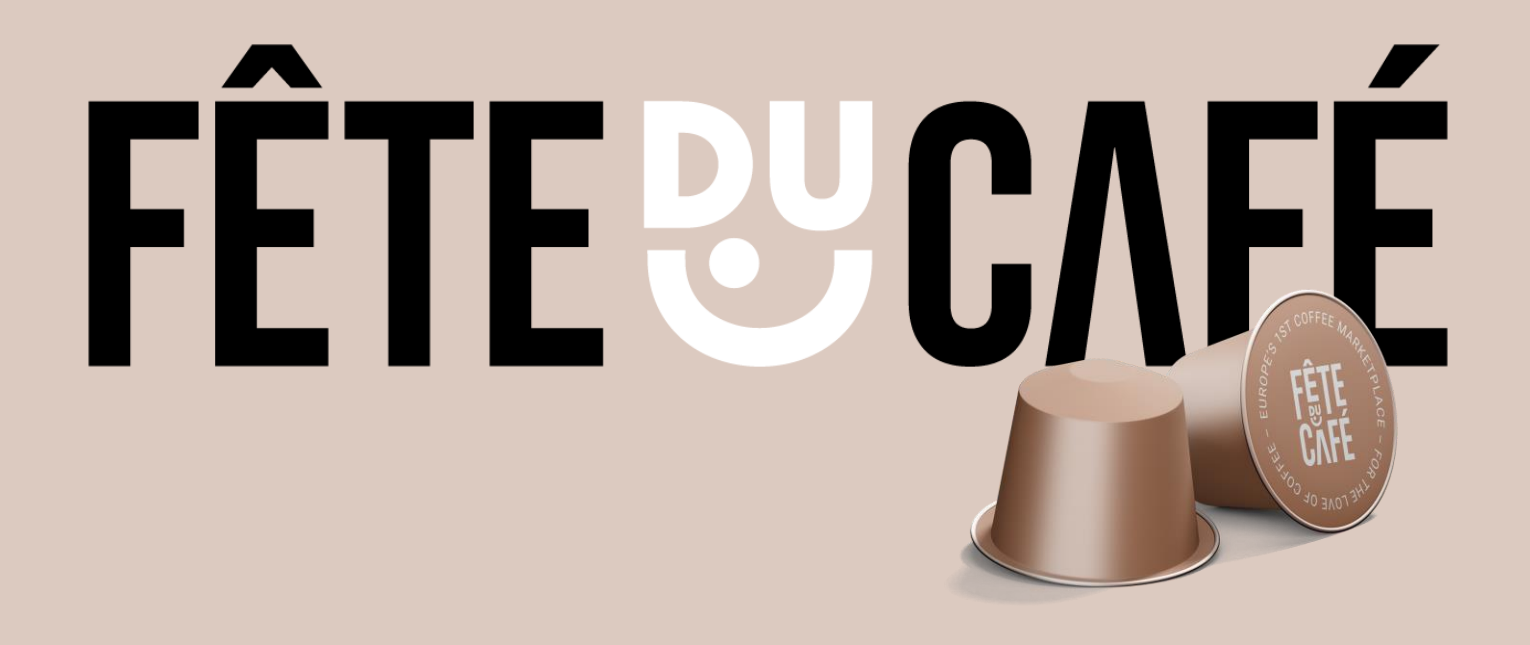

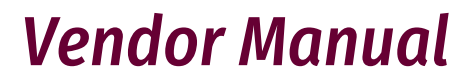

19 December 2023

#### *Manual – Introduction*

Fête du Café is your opportunity to access a new customer base across the Europe. All you need is a Fête du Café Vendor account, and that's for free.

This manual will help you set up your account, upload your products, process orders and get paid.

If you do need any help, please send a message to the Fête du Café support team and we'll get you set-up.

Fête du Café documentation & specifications for Vendors <https://feteducafe.com/vendor/>

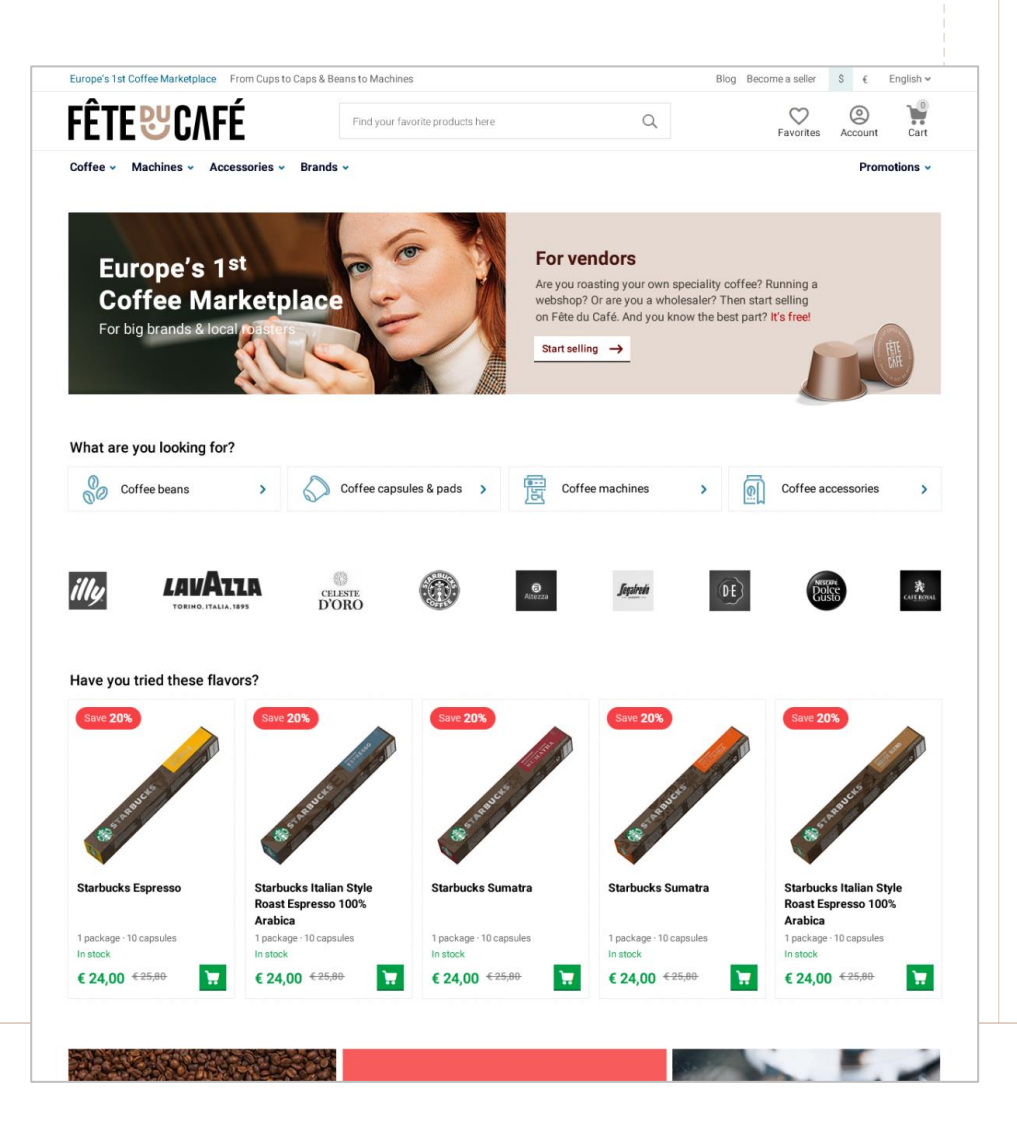

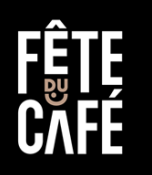

#### *Index*

- 1. Register as Vendor
	- 1. Login to the Vendor portal
	- 2. Your Vendor-ID
- 2. Set up your profile
- 3. Products How to add your product
	- 1. Add products manually
	- 2. Import products using CSV & Excel
	- 3. Import images using ZIP
	- 4. Integration with Channable
	- 5. Connect your Shopify shop
	- 6. Products Requirements & Guidelines
- 4. Products How to sell 'common-products'
	- 1. Select and sell a common-products
	- 2. Example offering of common-products
- 5. Shipping methods & costs
	- 1. Setting up shipping methods & costs
- 6. Orders
	- 1. Workflow
	- 2. View order
	- 3. Select Carrier + Enter Track & Trace
	- 4. Flag as 'Complete'
	- 5. Print Packing Slip
	- 6. Getting paid by Fête du Café
	- 7. Examples
- 7. Commission

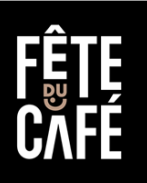

#### *1. Register as Vendor*

Registering as a Vendor is easy.

Surf to <https://www.feteducafe.com/benefits-for-vendors> and complete the required fields.

After registration you will receive an e-mail with your personal login details.

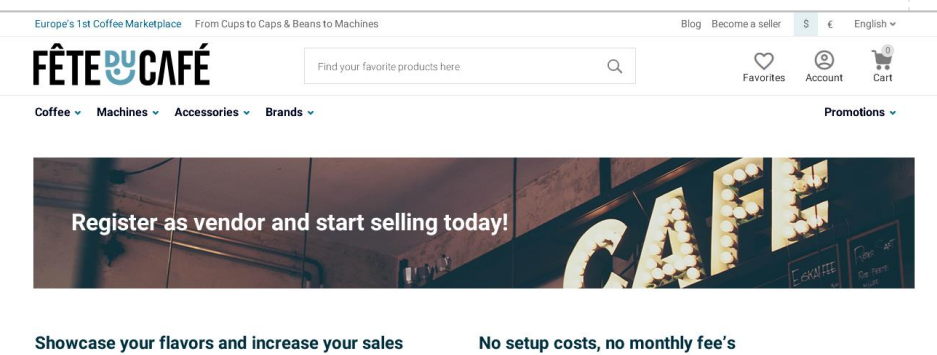

Fête du Café is committed to offering a platform where coffee lovers meet local roaster and high volume coffee addicts meet wholesalers.

Fête du Café is your opportunity to access a diverse customer base across the European continent, facilitating international expansion and increasing sales potential.

Webshops, wholesalers, roasters can showcase their unique coffee blends, specialty beans, and distinct flavors, gaining exposure to a broader audience of coffee enthusiasts and aficionados.

Overall, joining Fête du Café opens up new horizons for coffee roasters, driving growth, and establishing their position in the global coffee market.

#### Register

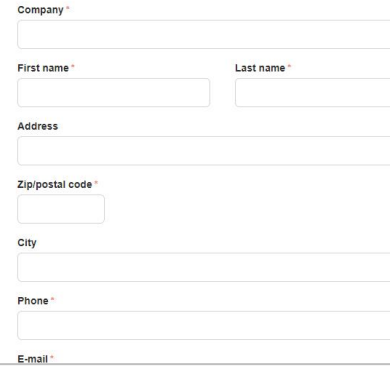

Subscription.........  $\in 0,00$ 

> Register your company Register you company. After registration you will receive a address and personal username/password. You can use this to login to your Vendor-area.

Well. None, really. Vendors can join for free. Add 1 or 1.000 products and you can start

stelling today. We don't charge set-up cost or monthly fee's. All we ask is a little commision per sale. That is a fixed fee of 0,70 euro per order and 7% over your order.

You don't have to do the bookkeeping, we'll do that for you.

Commission.......... € 0,70 per order · 7% over order value

#### **Upload your products**

You can easily add your products on the Vendor-area. We have a blank Excel-template that you can use to import a batch or you can add products manually. Either way, it's not difficult. And we're here to help.

#### **Start selling**

 $\overline{2}$ 

3

4

We'll do a visual check on your catalogue and if all is okay, your products are available for sale within 24 hours.

#### **Get orders**

Catanid

When your product is sold on feteducafe.com we'll forward it to you immediately. You'll receive an e-mail with the customers information and order specifications.

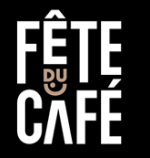

#### *1.1. Login to your Vendor portal*

You set-up your profile, upload and edit your products and configure your shipping cost through the Fête du Café portal.

Open a browser, surf to Vendor portal and login with your personal account.

Did you forget your username/password? Don't worry, click the 'forgot password' link on the login page and we'll send you a new password.

#### Vendor Portal

Portal:<https://feteducafe.com/vendor.php> Username: [your e-mail address] Password: [your password]

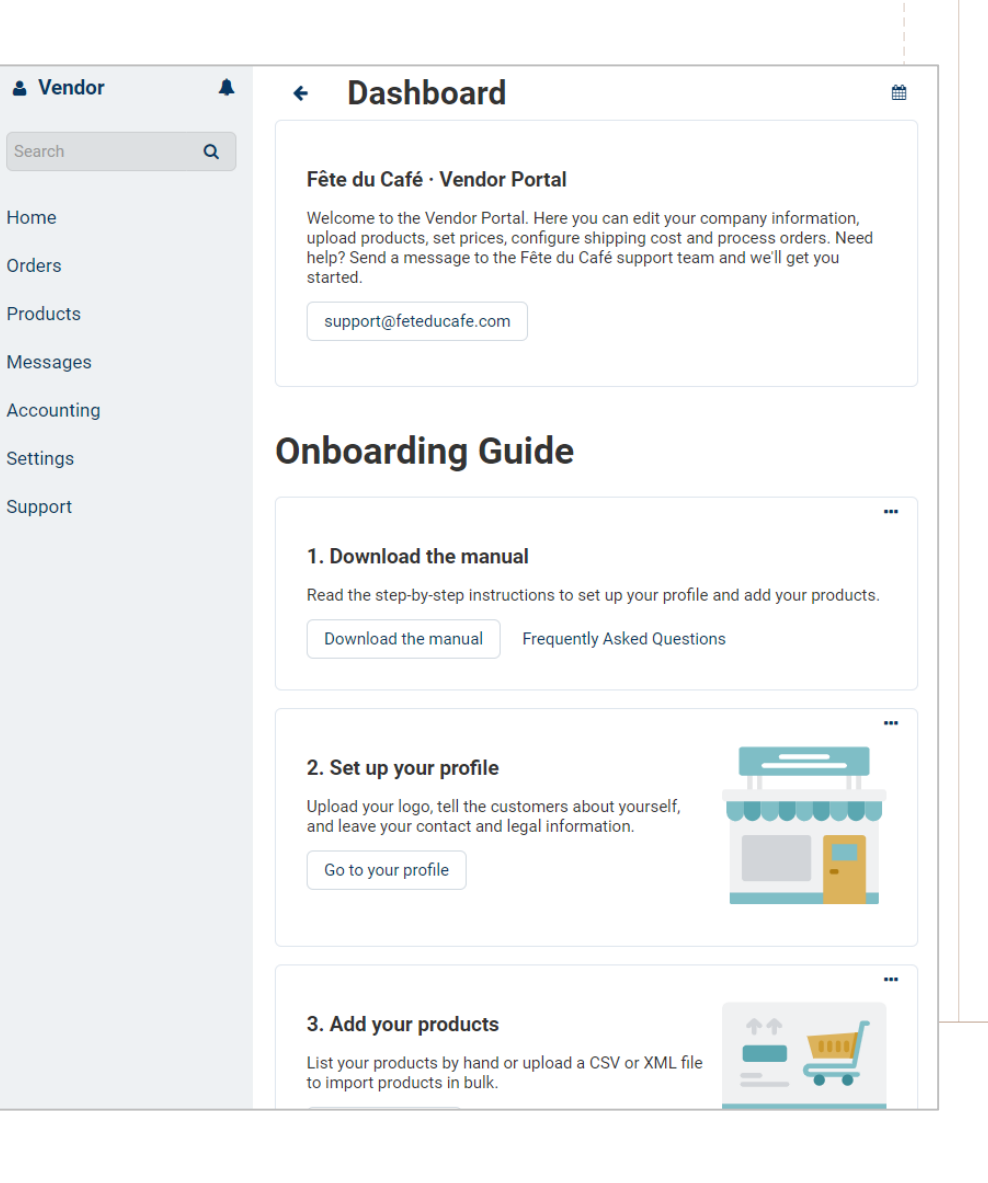

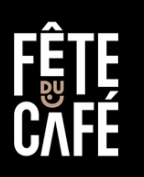

## *1.2. Your unique Vendor-ID*

Your company name is also your Vendor-ID. This unique ID is used to identify your products when adding, editing or importing.

J,

- 1. Click on your username in the left-top corner
- 2. Click on 'Seller info'
- 3. Your ID is the 'Company' field

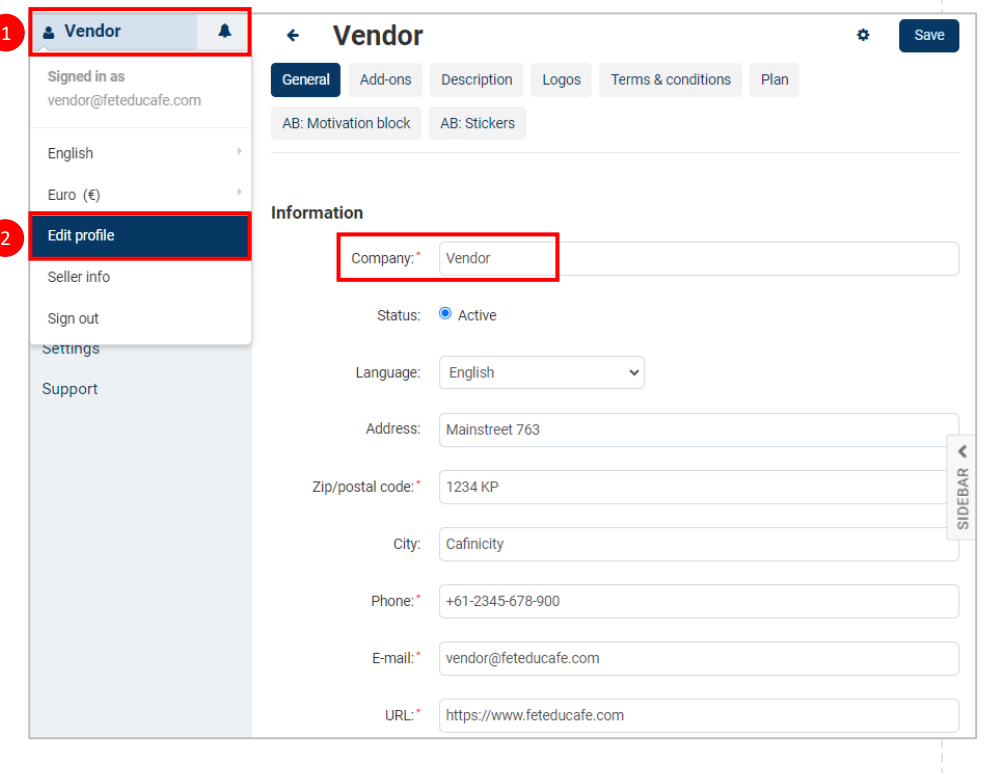

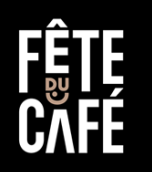

# *2. Set up your profile*

In the sellers-info section of the Vendor portal you can upload your logo, add a description of your company, set your terms and conditions.

Don't forget to hit the 'Save' button once you've completed.

- 1. Click on your username in the left-top corner
- 2. Click on 'Seller info'
- 3. Click 'Save'

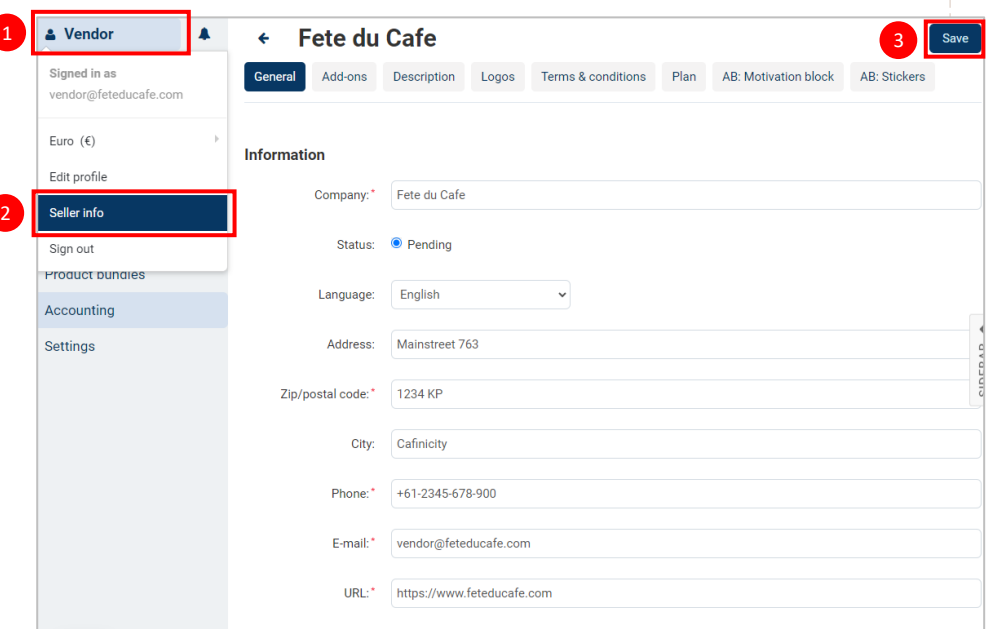

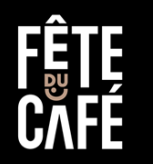

### *3. Products – How to add your products*

There are several ways to add your products to your Fête du Café shop. You can add products manually, import products with CSV & XML or you can connect your Shopify webshop.

#### 1. Manual

We recommend adding products manually when you have around 10 products that you are selling.

#### 2. Import CSV / Excel

When you have a considerable sum (10+) of products that you'd like to sell you can import products using a CSV file. We have a template Excel file to fill your product information and you can save that to CSV format.

#### 3. Shopify

We are happy to connect your Shopify webshop to Fête du Café making sure your product information is always synchronized. Please contact us at [support@feteducafe.com](mailto:support@feteducafe.com) and we'll assist you to configure your Shopify - Fête du Café connection.

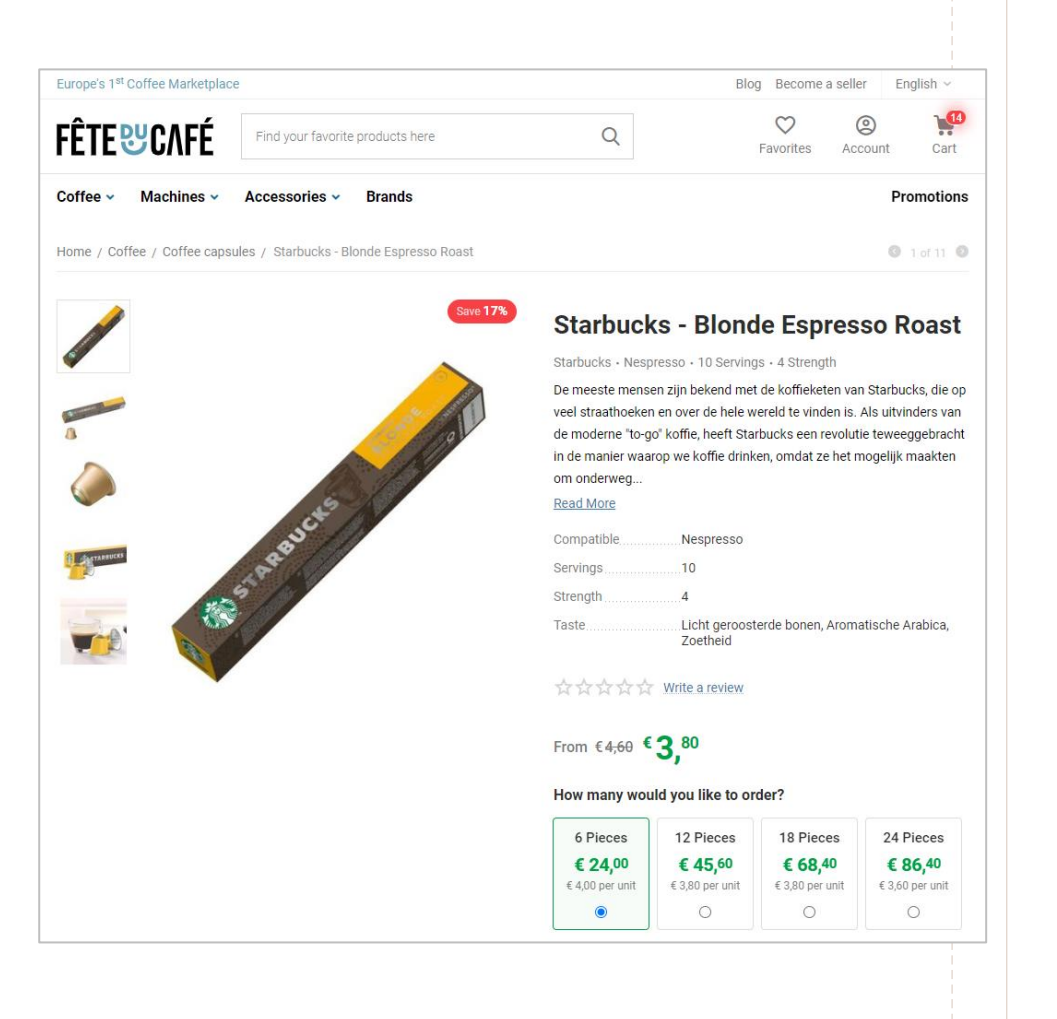

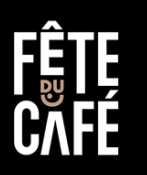

#### *3. Products – Categories*

Fête du Café offers a set of standardized categories (productgroups). When adding/uploading your products you are required to map your product to one (1) of these categories.

You can find the complete list of product categories online. Please not that this list is updated frequently.

#### Requirements & Guidelines

<https://feteducafe.com/product-specifications-and-guidelines/> <https://feteducafe.com/category-specifications-and-guidelines/>

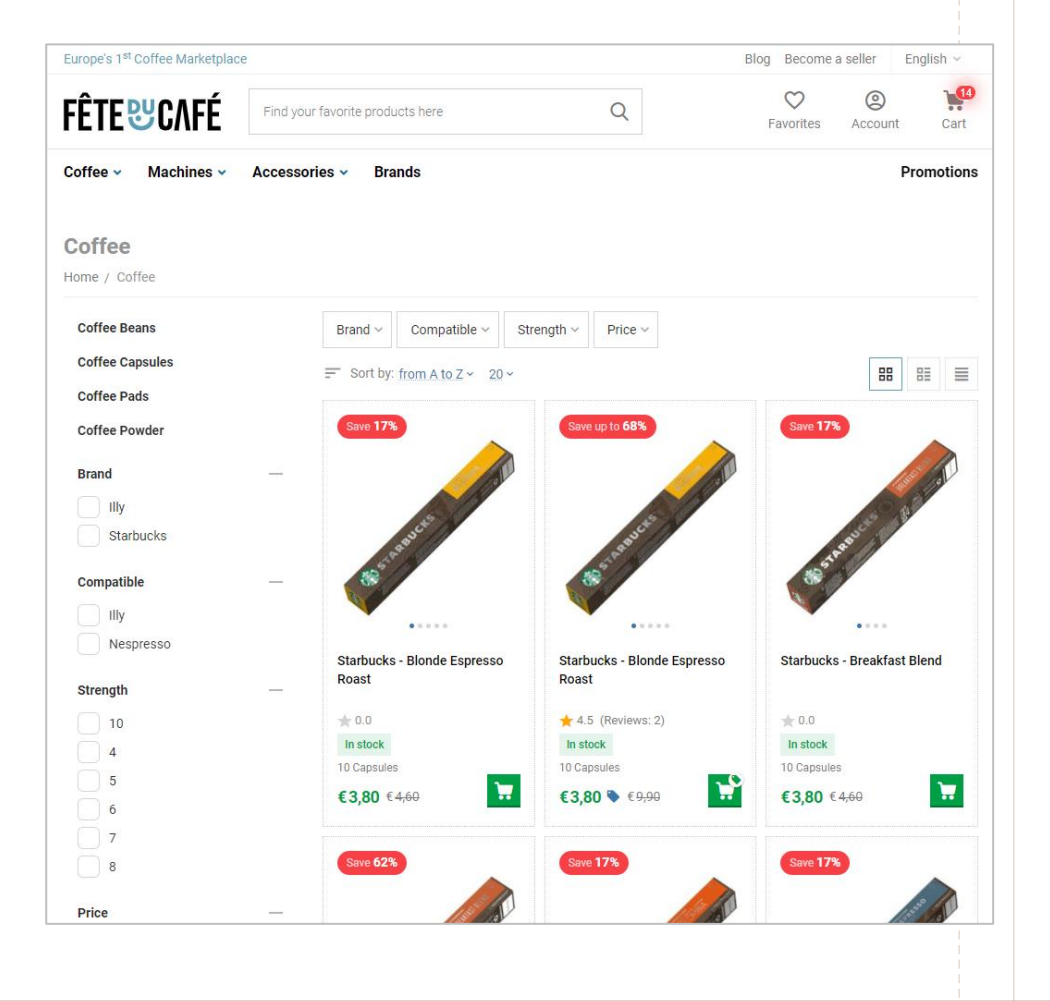

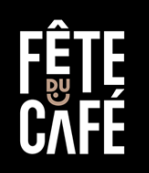

#### *3.2. Products – Manually*

You can manually add products, with images and set prices through the Vendor portal.

- 1. Click on 'Products' > 'Products'
- 2. Click on the plus-sign + in the right-hand corner
- 3. Select 'Create new product'
- 4. Complete all required fields. (See 3.1.A & 3.1.B for more details)
- 5. Upload your product images
- 6. Click 'Create'

Note: Your products will be approved by the Fête du Café administrators before they are published. This could take up to 48 hours.

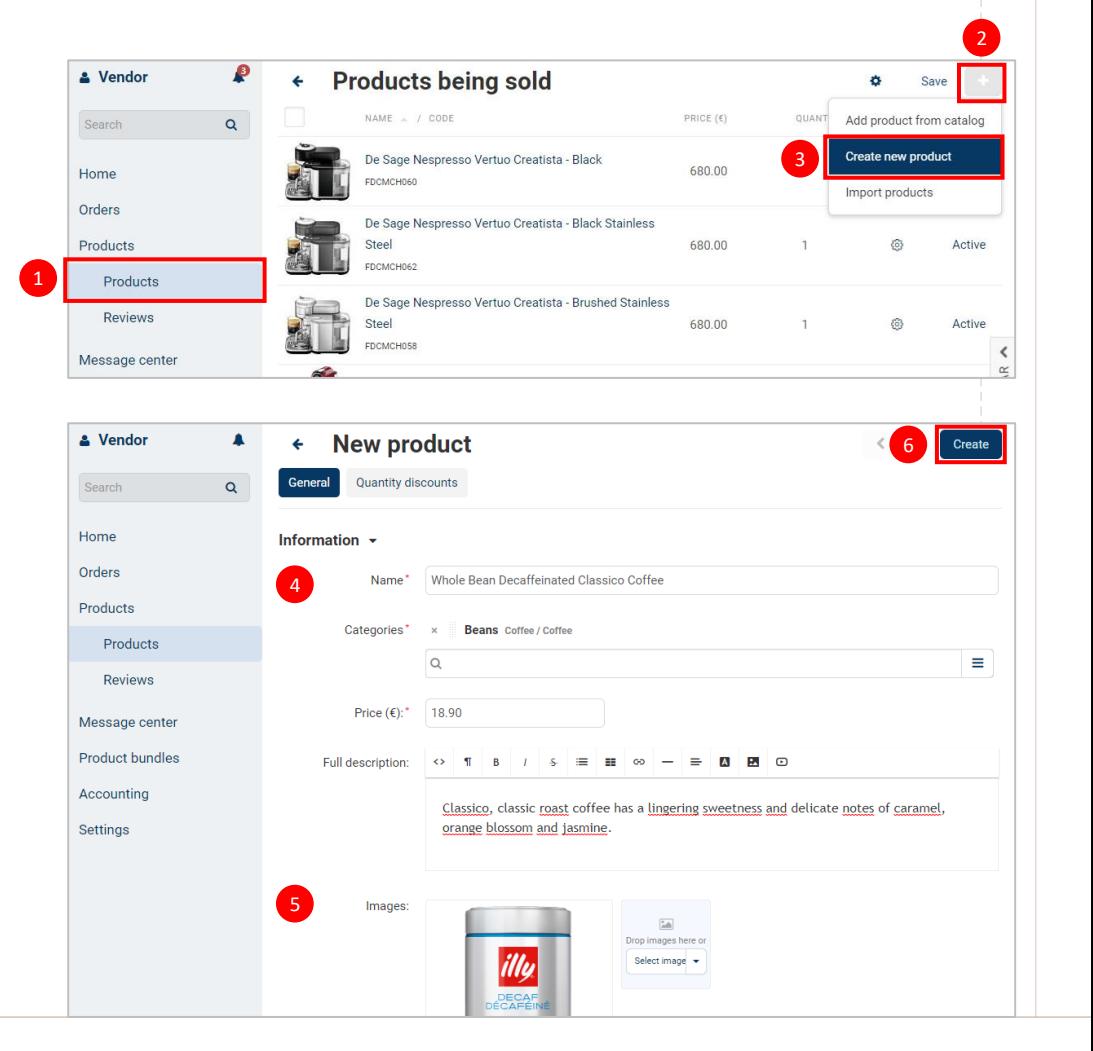

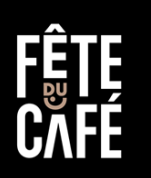

#### *3.2.A. Products – Fields*

When manually adding products, you are required to complete a set of mandatory fields.

- 1. Name Your products title/name
- 2. Categories Select the Category (Productgroup) for your product
- 3. Price The SALES price
- 4. Description The full-description of your product.
- 5. Images The images for your product.
- *- Continue on next slide*

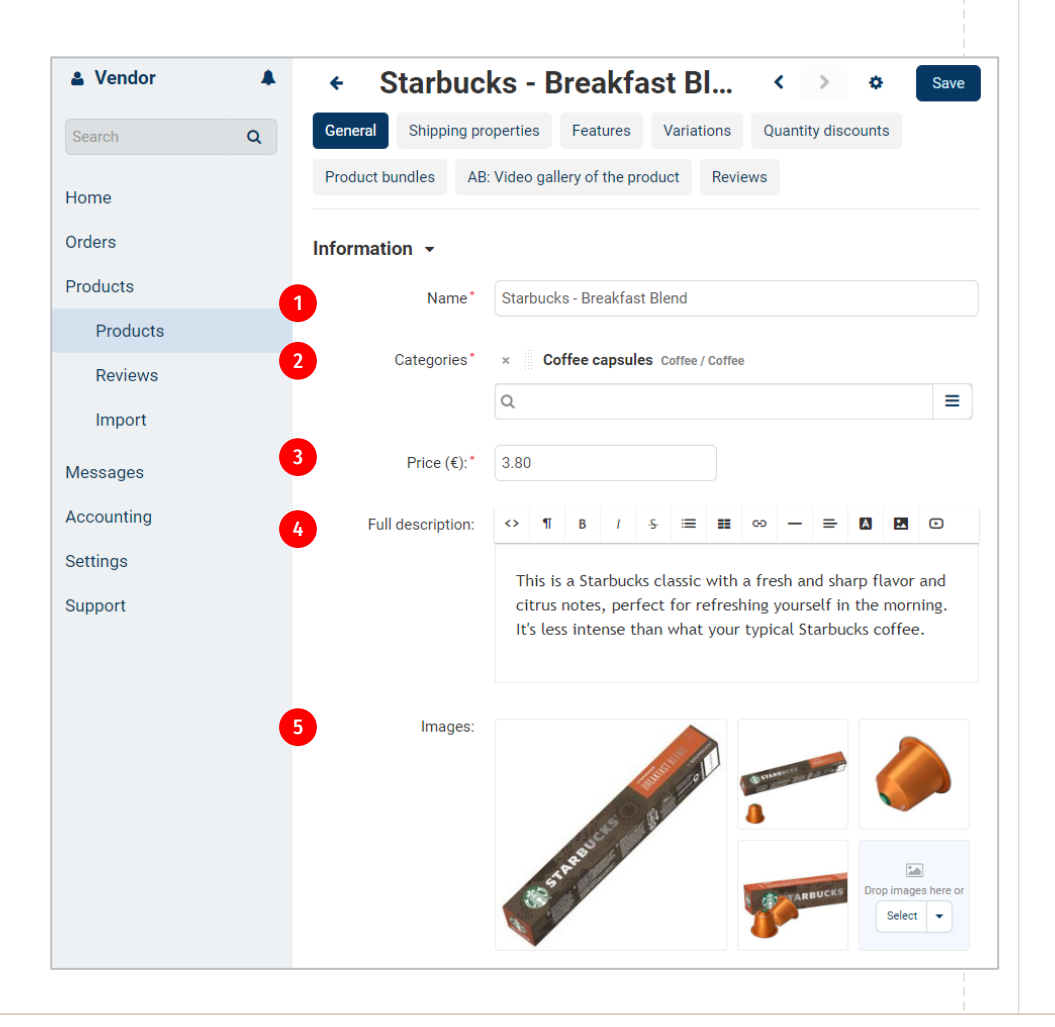

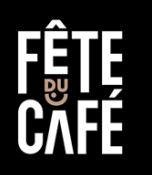

#### *3.2.B. Products – Fields*

The value 'Global' indicates the default value is selected. In this example the default value is: Yes.

6. Code Your product-code 7. List price The FROM price 8. In stock Your actual stock 9. Inventory Option to auto update your stock on sale 10. Minimum The minimum quantity 11. Step The step by which your product is sold 12. Taxes The type of Tax (For NL: High 21%, Low 9% or Zero) 13. Unit name They description of the product unit. Examples: Can, Carton, Capsules or Machine. 14. Units The number of Units in your Package. Examples: 10 Capsules in a Package

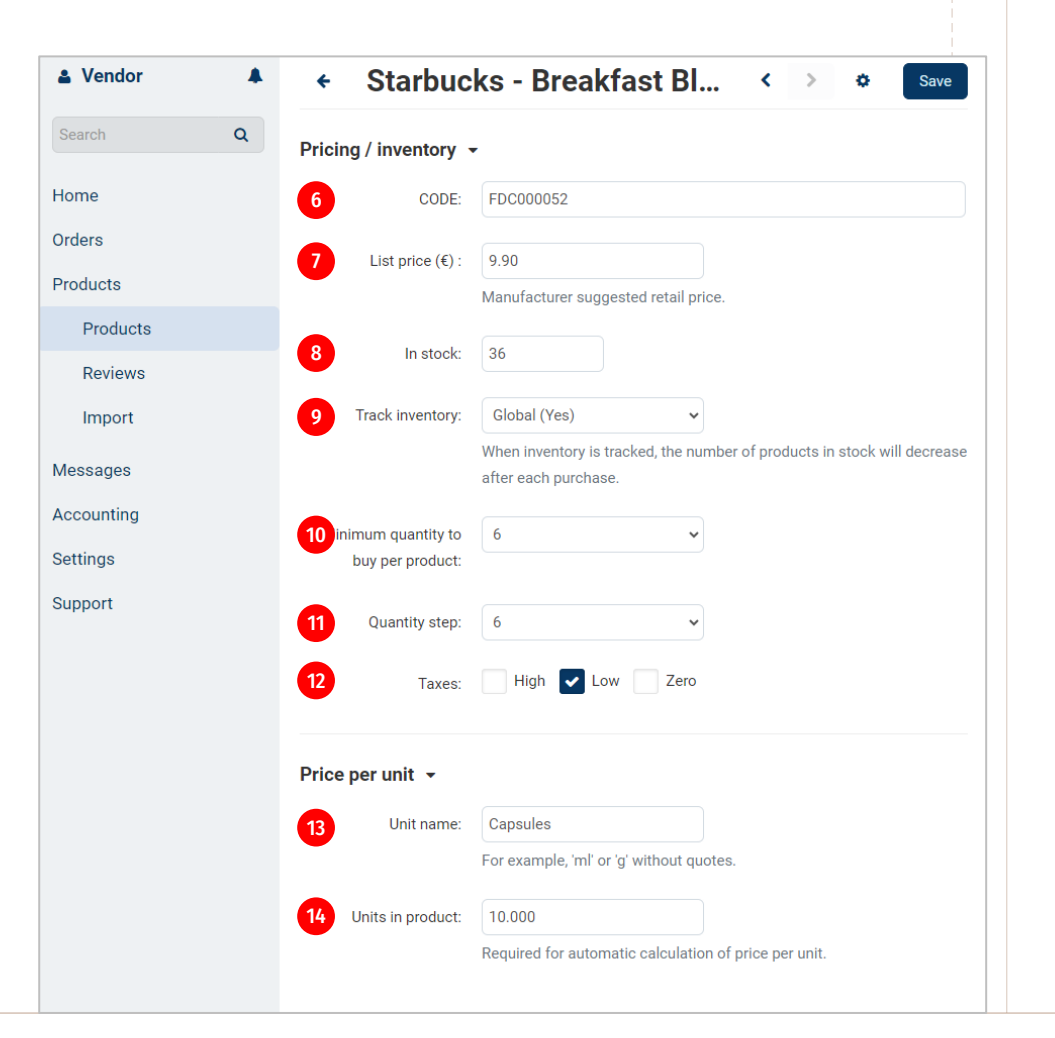

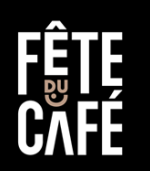

## *3.3.A. Products – Import products using CSV & Excel*

You can import products through the Vendor portal using a CSV or Excel file.

You can use the Excel example file to fill in the products specifications and save it to CSV.

There are separate import available:

- A. For coffee consumables (Beans, Capsules, etc)
- B. For coffee machines
- C. For coffee accessories
- 1. Click on 'Products'
- 2. Click on 'Import'
- 3. Select the type you want to import
	- A. Coffee Accessories (mugs, cups, etc.)
	- B. Coffee Consumables (pads, capsules, etc)
	- B. Coffee Machines

*- Continue on next slide*

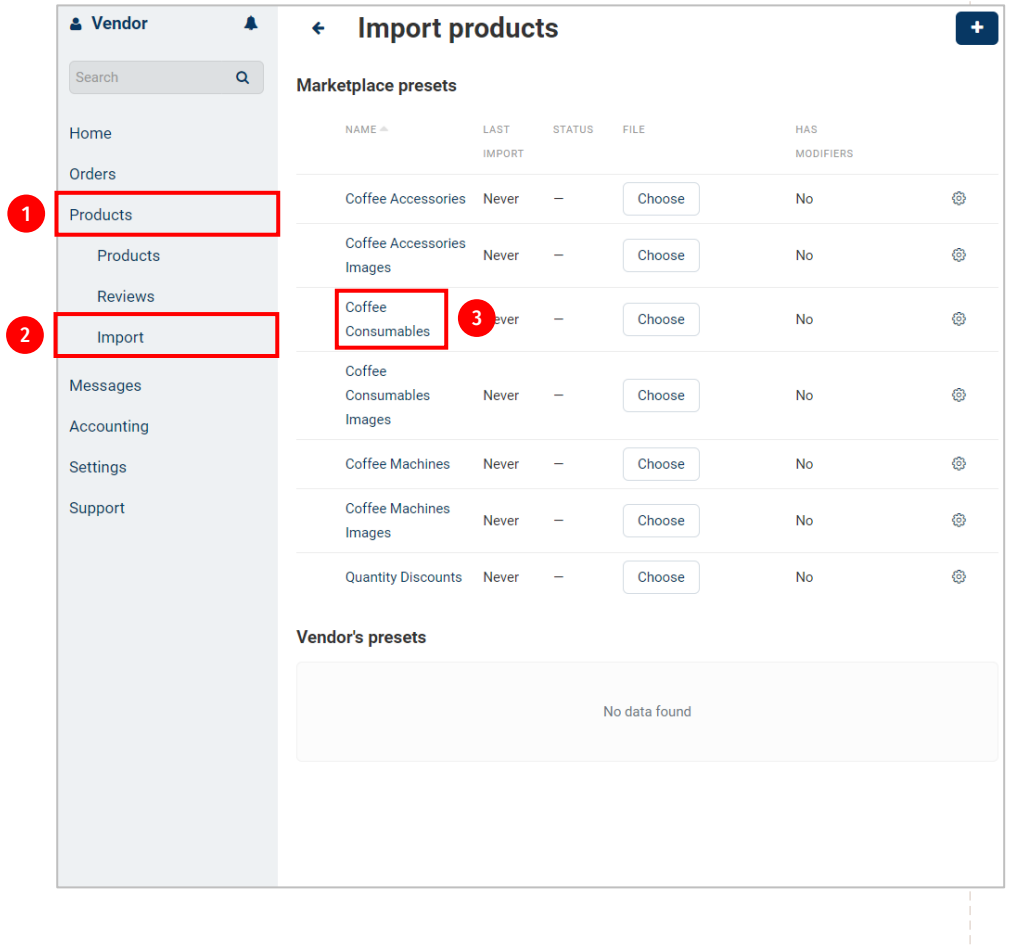

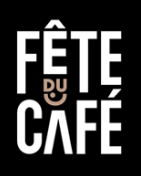

### *3.3.B. Products – Import products using CSV & Excel*

- 4. Upload your CSV file
- 5. Click 'Save selected file'
- 6. Check the field mapping from your CSV to Fête du Cafés
- 7. Click 'Import'
- 8. Done.

Note: The language attribute is case-sensitive. Use lowercase to identify your language: nl or en.

Note: Your products will be approved by the Fête du Café administrators before they are published. This could take up to 48 hours.

Tip: You will find example Excel & ZIP files in the dashboard of the Vendor portal. Download the Excel file, add your own products and save as CSV.

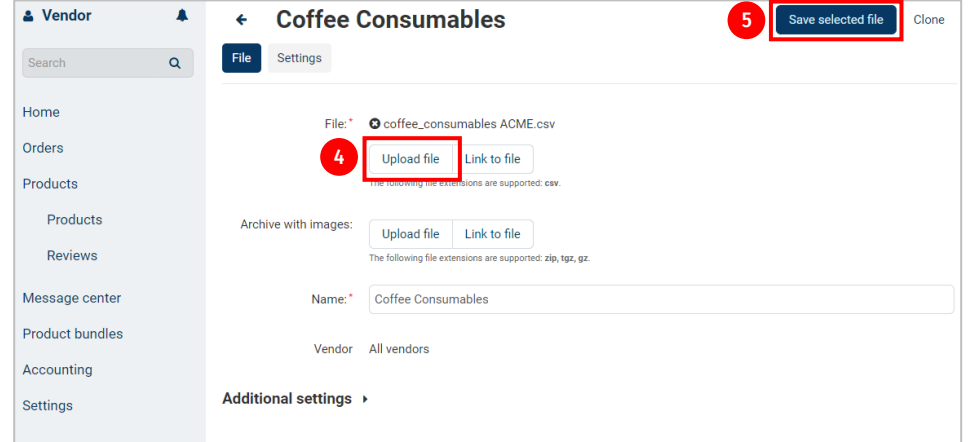

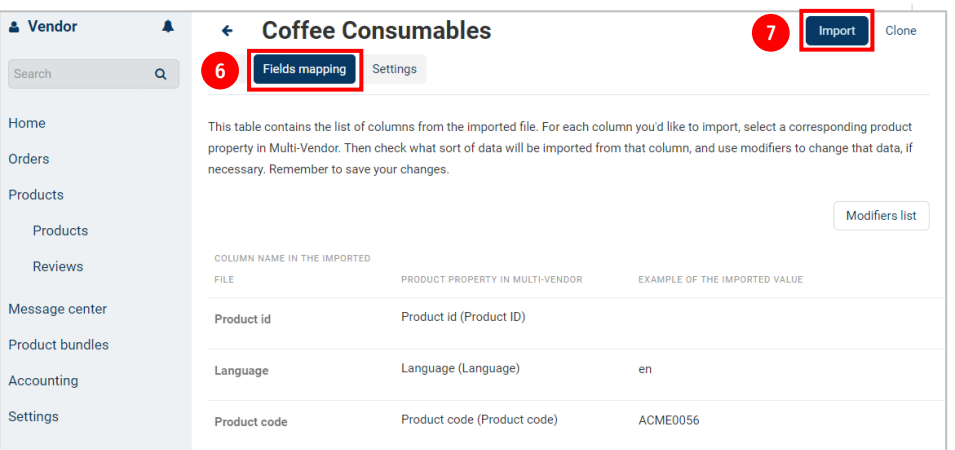

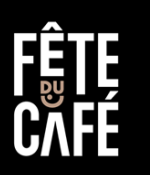

# *3.4.A. Images – Import images using ZIP*

To import images for your products you can use a ZIP file containing the images and an Excel file to map the images to the products.

We recommend naming your products logically. That could include the products name and/or code. For example: myspecialcoffee-012345-A.jpg.

In the Excel sheet you have one column for the product-code and one column with the images. You may add multiple images with '///' as a divider.

- 1. Click on 'Products'
- 2. Click on 'Import'
- 3. Select the type for which you want to import
	- A. Coffee Accessories Images
	- B. Coffee Consumables Images
	- B. Coffee Machines Images

#### *- Continue on next slide*

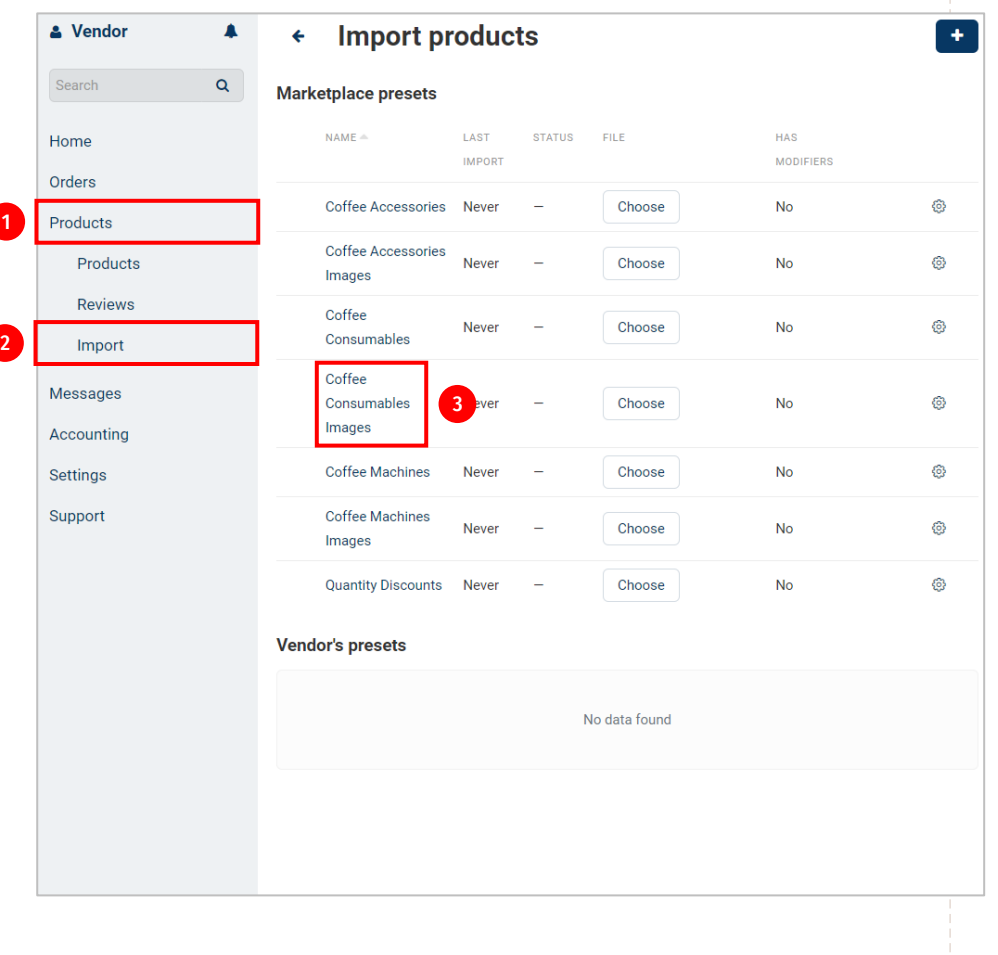

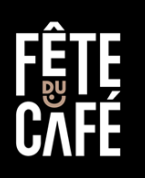

## *3.4.B. Images – Import images using ZIP*

- 4. Select your CSV file
- 5. Select your ZIP file
- 6. Click 'Save selected file'
- 7. Check the field mapping from your CSV to Fête du Cafés
- 8. Click 'Import'
- 9. Done.

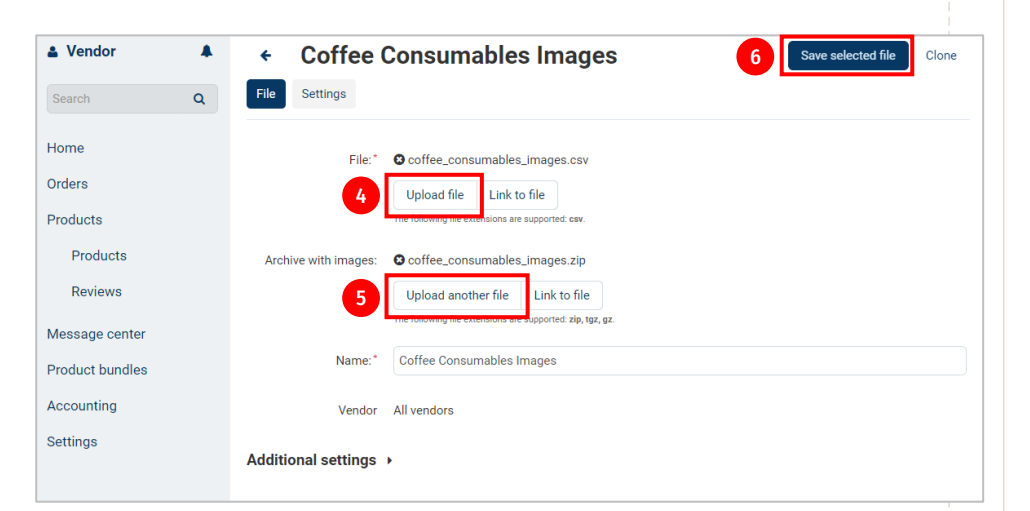

Note: Your products will be approved by the Fête du Café administrators before they are published. This could take up to 48 hours.

Tip: You will find example Excel & ZIP files in the dashboard of the Vendor portal. Download the Excel file, add your own products and save as CSV.

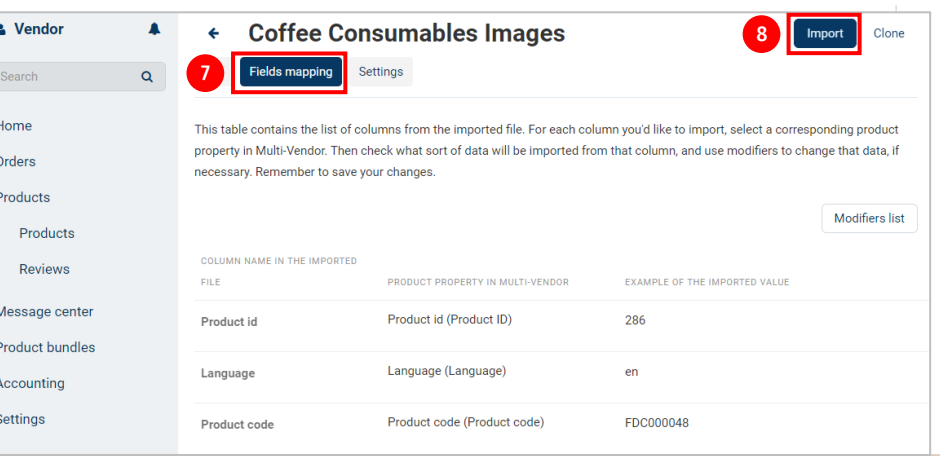

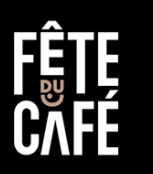

# *3.4.C. Images – Import images using ZIP*

These are two examples/screenshots on what the Excel file and ZIP file should look like. You

In the Excel file you'll find a column named: Images. List all your images here divided by /// separator.

For example:

nespresso-starbucks-10-italian-style-roast-0001.jpg///nespressostarbucks-10-italian-style-roast-0002.jpg///nespresso-starbucks-10 italian-style-roast-0003.jpg///nespresso-starbucks-10-italian-styleroast-0004.jpg

Add your images to the ZIP file – of course using the same filenames as in your Excel. Allowed formats for your images are GIF, JPEG, PNG & WEBP.

Note: For performance optimalisation, keep your images well below 20 kB.

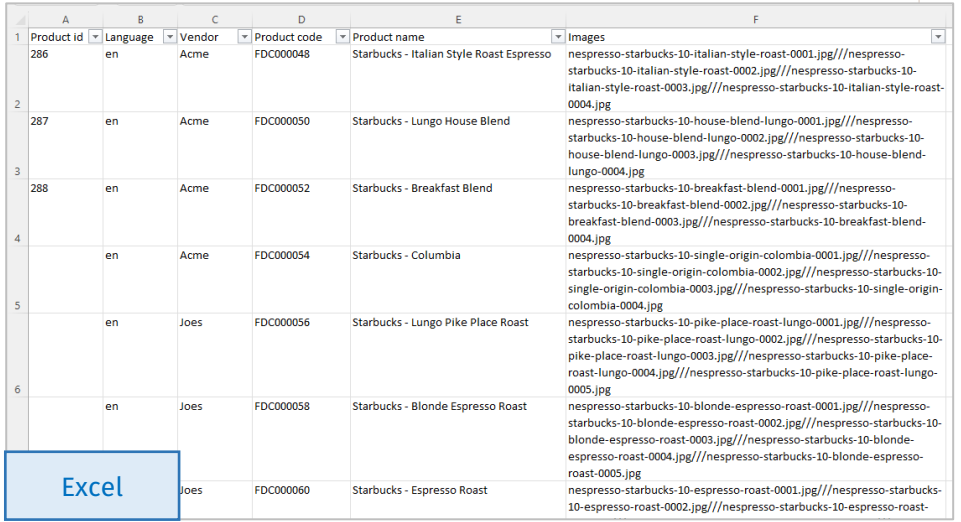

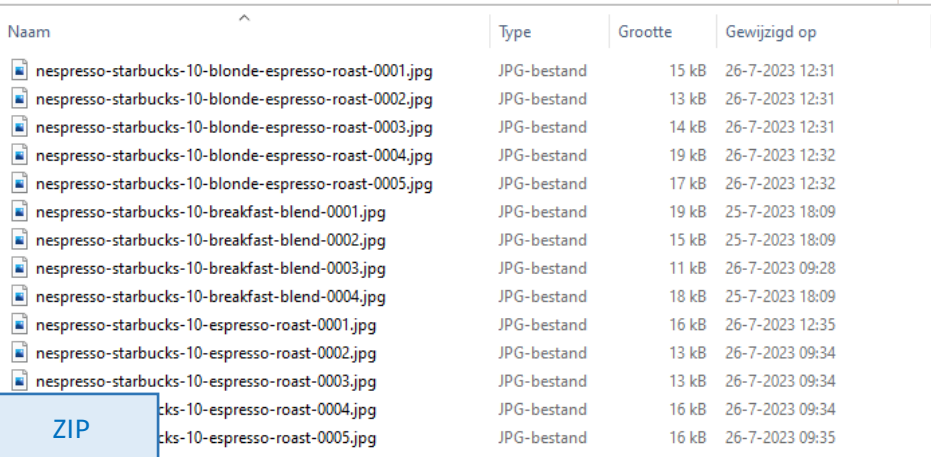

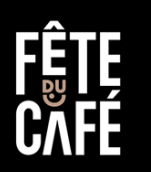

### *3.5. Products – Connect your Shopify shop*

It is possible to connect your running Shopify webshop to Fête du Café and have your product information automatically synchronized with the Fête du Café database.

Please contact us at [support@feteducafe.com](mailto:support@feteducafe.com) and we are happy to configure your Shopify - Fête du Café connection.

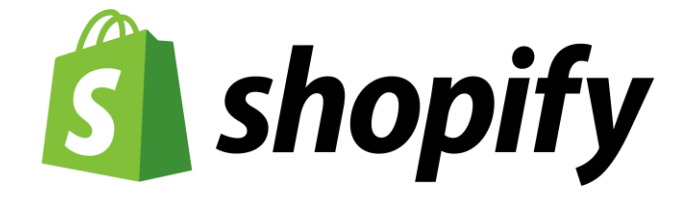

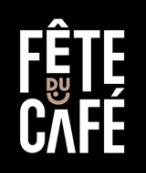

## *3.6. Products – Connect with Channable*

Channable is a one-to-many product-data distribution tool that let's you manage product-data in one platform and distribute it to multiple webshops & marketplaces. When you're running a catalogue with 25+ products or you have a changing catalogue, you can automate product-updates to Fête du Café through Channable. If you are interested to connect your webshop through Channable, please send a message to the Fête du Café support team and we'll get you set-up.

Channable Info & Documentation <https://feteducafe.com/channable-integration/>

Please contact us at [support@feteducafe.com](mailto:support@feteducafe.com) and we are happy to configure your Shopify - Fête du Café connection.

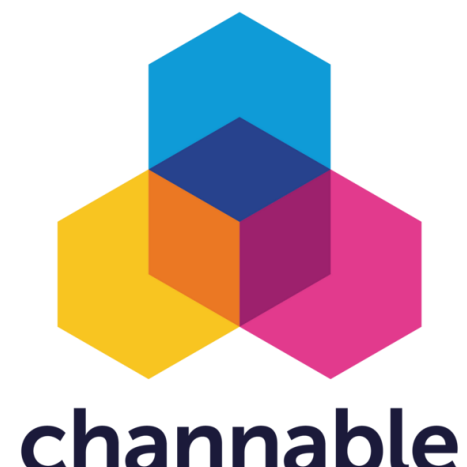

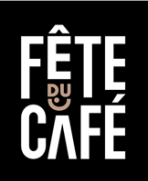

### *3.7. Products – Requirements & Guidelines*

#### Requirements & Guidelines

The success of your sales and your sales depends on the enthusiasm of your customers. That's why we want to treat them with the best possible product-information possible. Please follow these product requirements when uploading your products.

#### Product Requirements & Guidelines

<https://feteducafe.com/product-specifications-and-guidelines/> <https://feteducafe.com/category-specifications-and-guidelines/>

#### Notes

- Taxes are calculated depending on the country you are shipping (delivery address) to.
- When importing, use: High, Low or Zero on the TAX column.
- If you importing throught Excel, the 'Availability' column in the Excel must be set to A.

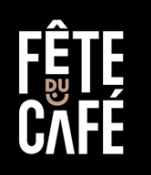

#### *4.1. Select and Sell 'common-products'*

There is a growing catalogue of common-products available for you to select in the Fête du Café database. These products are ready to sell. All you need, is to select the products that you want to sell, submit your stock & set your price. You can publish it the product with a simple push-on-a-button.

- 1. Click on 'Products'
- 2. Click on 'Products that Vendors can sell'
- 3. Click on 'Sell this'
- 4. Set your own price
- 5. Submit your stock
- 6. Click 'Save'

Note: Your product will be checked & approved by a Fête du Café marketplace moderator before it's visible on the webshop.

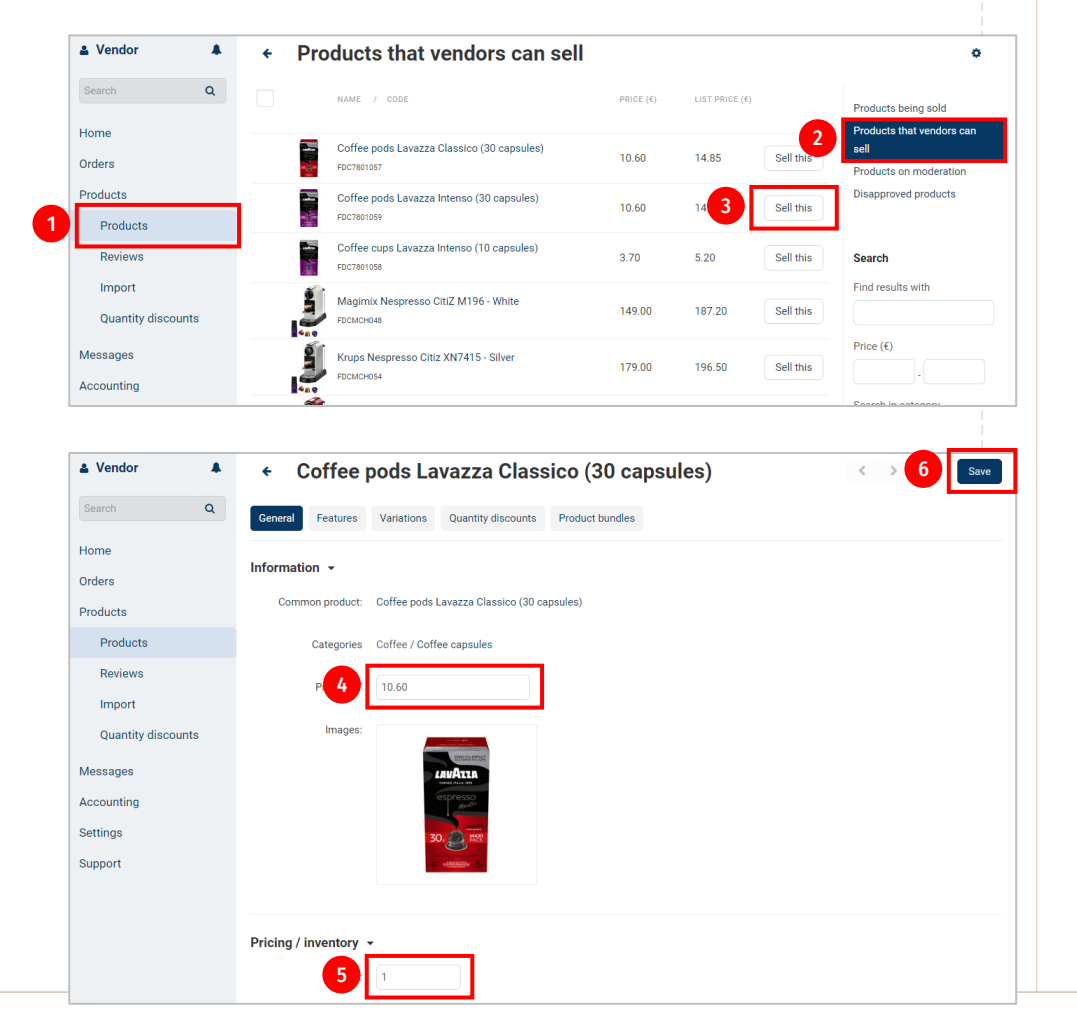

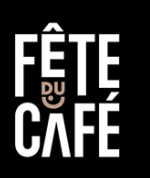

## *4.2. Example 'common-products' offering*

A common-products could have one or more selling Vendors. The order of the selling Vendors is based on Availability, Price & Vendor rating. Buying customers can still buy from any of the preferred Vendors.

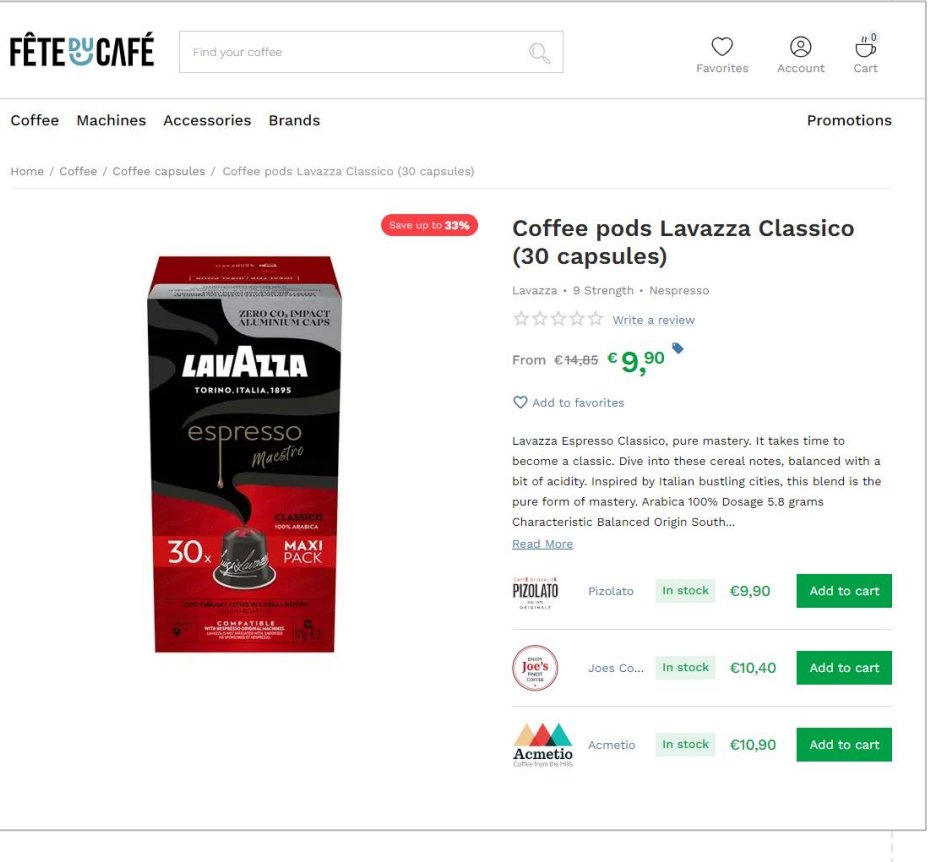

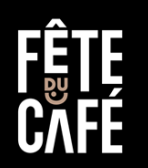

## *5. Shipping methods & costs*

You can set your shipping methods & costs in Settings part of the Fête du Café Vendor portal.

There is one default shipping method installed by default. This covers the most of the world, except for a list of European countries.

There is default shipping method set to cover all other countries except for the list provided.

For the European countries you can set your shipping costs based on conditions. Example: For orders from  $\epsilon$  1 to  $\epsilon$  50 you can set your shipping costs to  $\epsilon$  3,95. For orders above  $\epsilon$  50 you can set free shipping.

The shipping time indicates the hour before the customer may order for you to process the order. Example: Orders before 18:00 hours are shipped the same day.

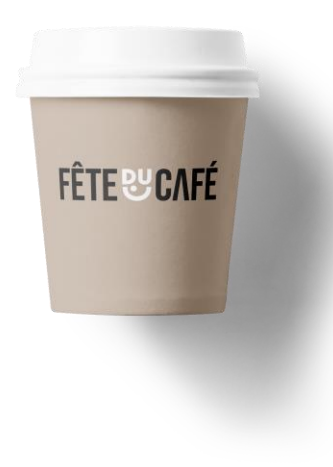

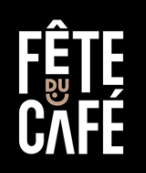

## *5.1.A. Shipping methods & costs*

- 1. Click on 'Settings' > 'Shipping Methods'
- 2. Click on the plus-sign + in the right-hand corner
- 3. Fill in your name. Example: Company XYZ
- 4. Set your delivery time. Orders before this time will be shipped the same day.
- 5. Add a description.
- 6. Click 'Create'
- *Continue on next slide*

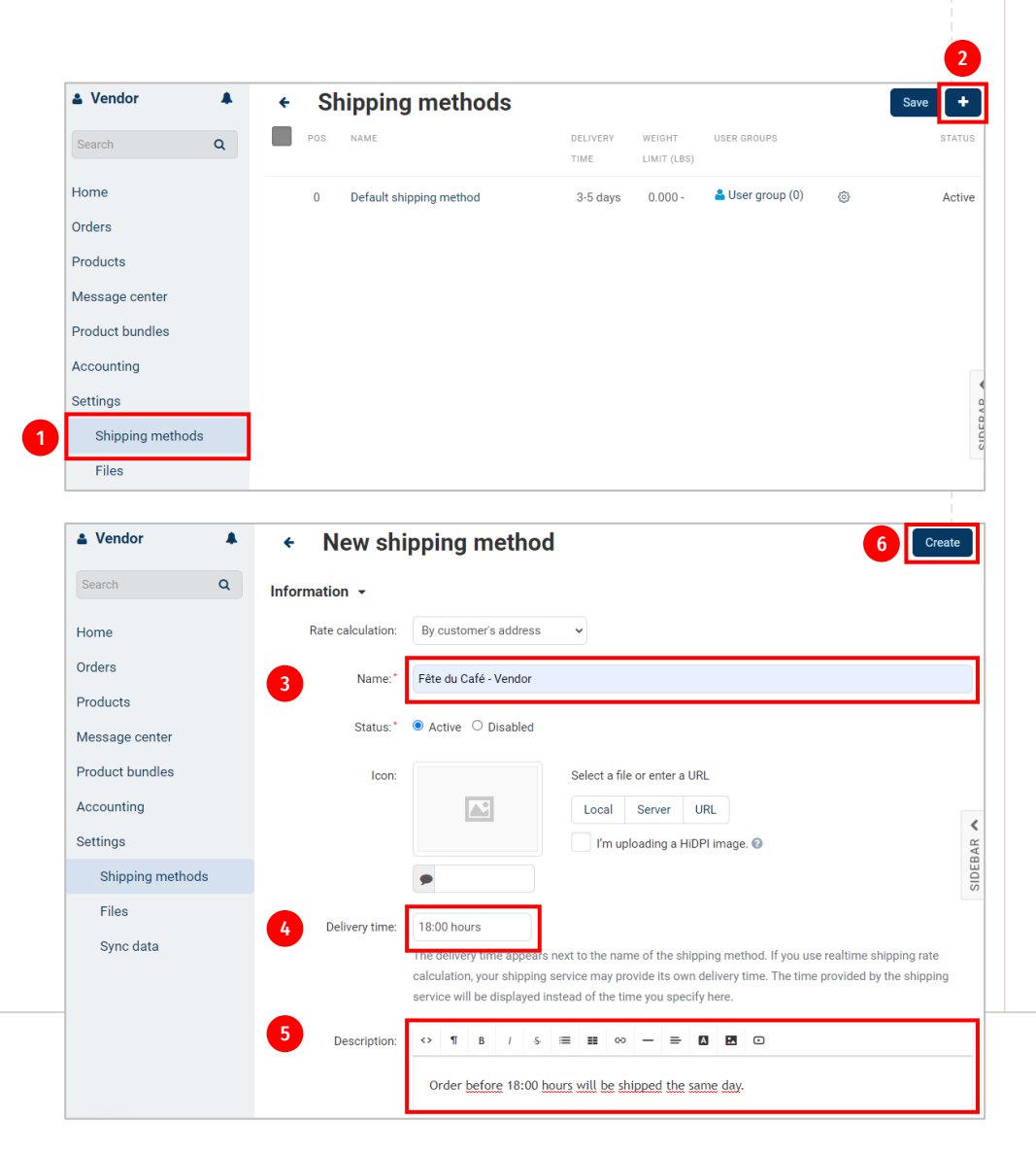

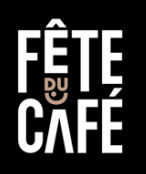

## *5.1.B. Shipping methods & costs*

- 7. Click on 'Shipping time and rates'
- 8. Click on 'Add all'
- 9. Set your Shipping time and Rate for each country
- 10. Click 'Save'

You can add conditions by clicking on the 'Set conditions' button next to the rate field.

- 11. Click 'Set conditions'
- 12. Add the From and To order value
- 13. Set the 'Shipping costs'
- 14. Leave the To price EMPTY to set from € 40,00 and up.
- 15. Click 'Save'

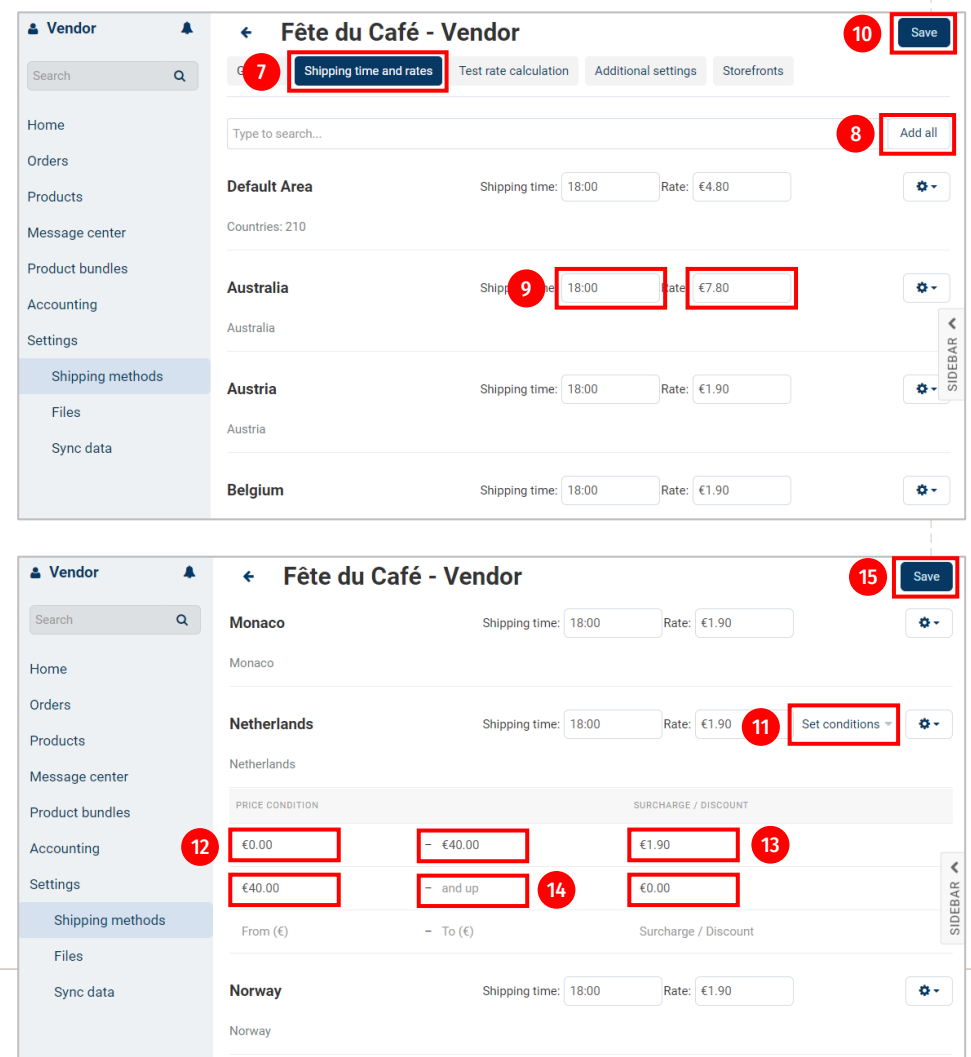

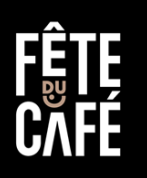

#### *6. Orders*

Consumer will select your products from the Fête du Café marketplace and submit their order.

The order will be will automatically be available in the Vendor portal.

The money the customer paid is collected by Fête du Café and reserved for you.

You ship the order by selecting a carrier and submitting the orders track-and-trace code in the Fête du Café Vendor portal.

Soon after you flag the order as 'Completed' in the Vendor portal the money will be transferred to you.

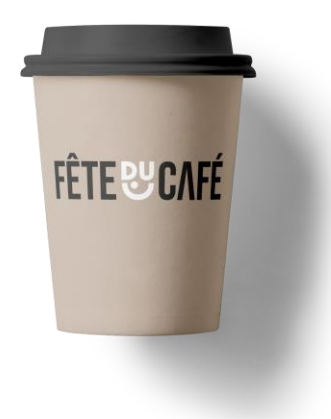

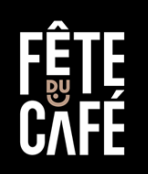

#### *6.1. Orders – Workflow*

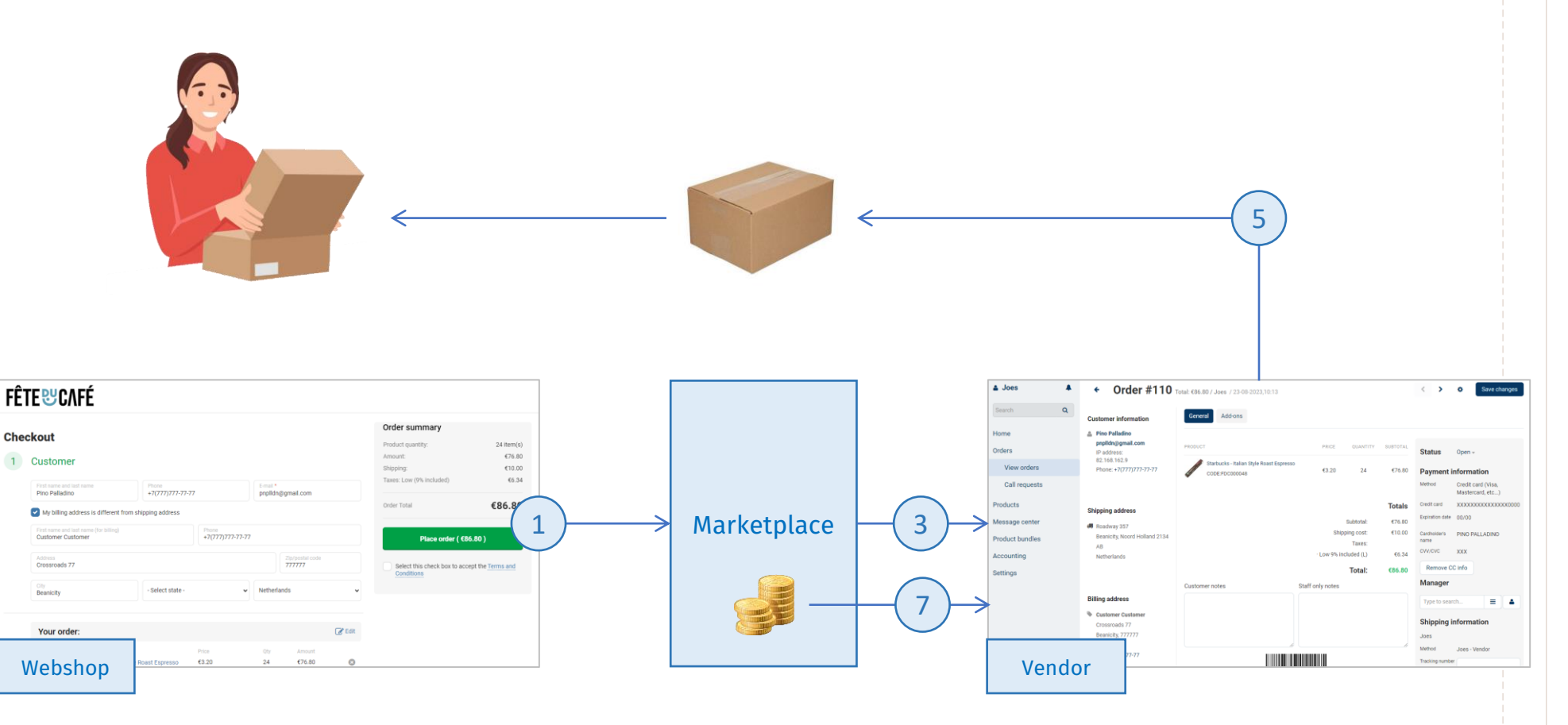

- 1. Customer submits order through Fête du Café
- 2. Marketplace collects the order total
- 3. Marketplace forwards the order to the Vendor
- 4. Vendor selects carrier and submits track & trace
- 5. Vendor ships the order to the customer
- 6. Vendor marks the order as complete
- 7. Marketplace pays the Vendor

#### *6.2. Orders – View*

- 1. Click 'Orders' > 'View orders'
- 2. Click the 'Gear' icon
- 3. Click 'View'

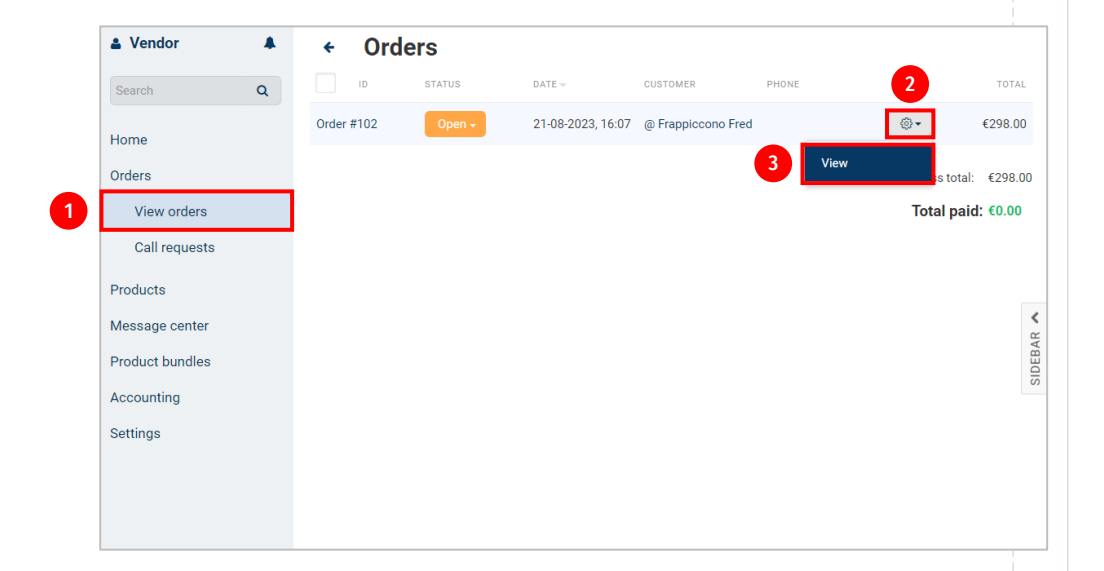

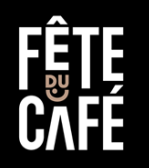

### *6.3. Orders – Submit Carrier + Track & Trace*

- 1. Open/View any order
- 2. Enter your Tracking number
- 3. Select your Carrier
- 4. Click the 'Save changes'

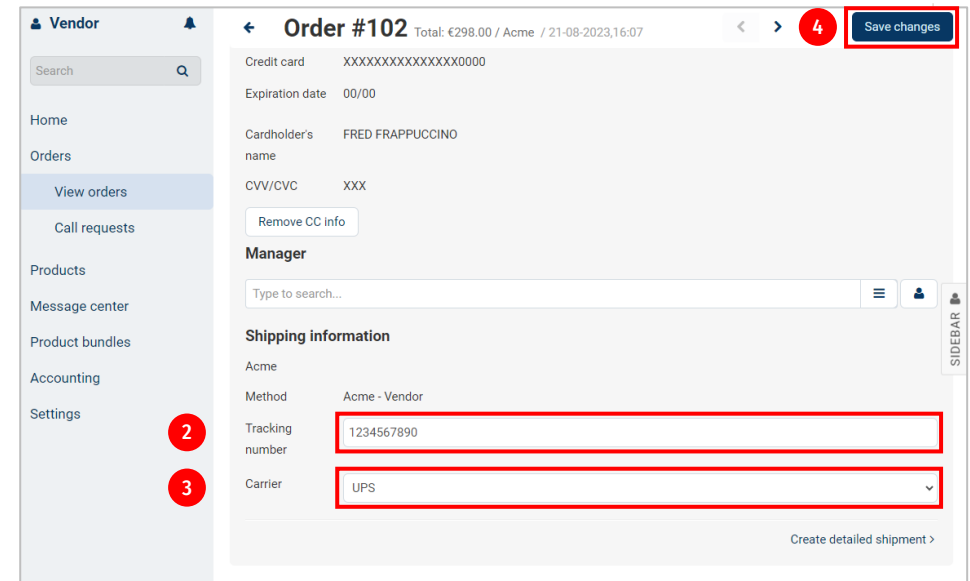

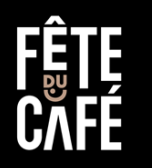

#### *6.4. Orders – Flag as 'Complete'*

- 1. Click on 'Orders' > 'View orders'
- 2. Click on the 'Status' dropdown
- 3. Select 'Complete'

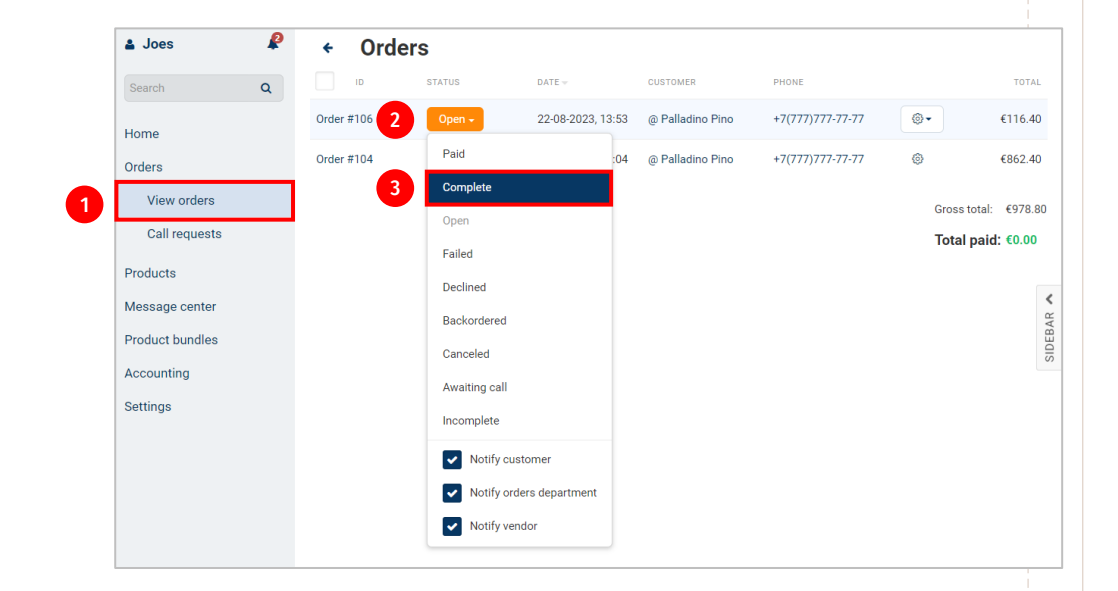

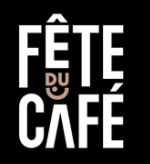

## *6.5. Orders – Print: Packing Slip*

- 1. Open/View any order
- 2. Click the 'Gear' icon
- 3. Click 'Print Packing Slip'

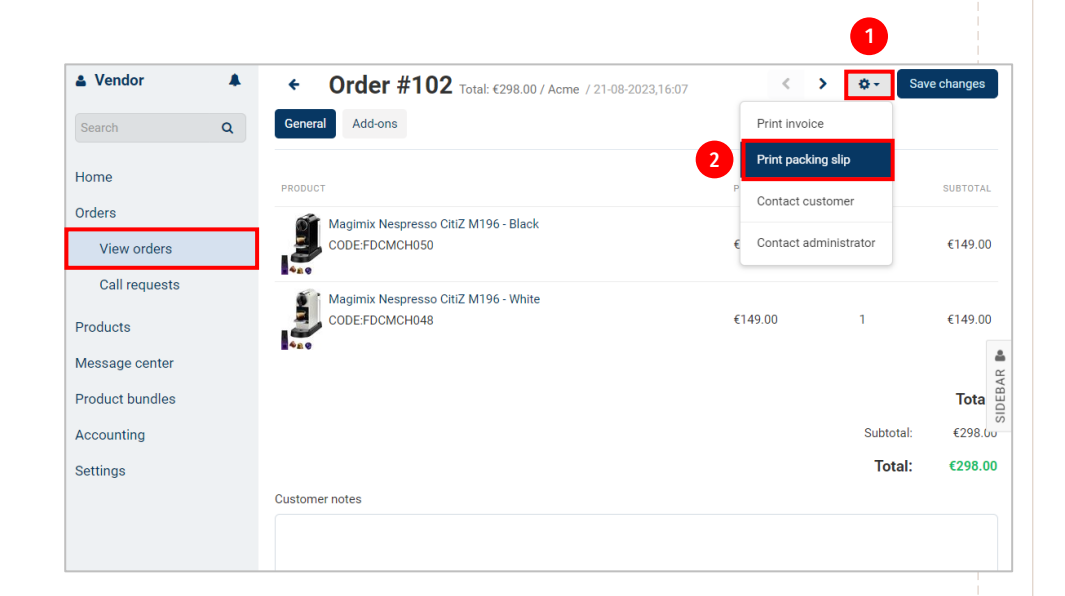

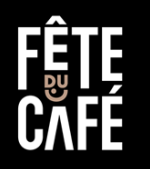

### *6.6. Orders – Get paid by the Marketplace*

Orders that are shipped to the customer (they have a carrier selected and a track & trace number – see: 5.2) and are flagged as completed (see 5.3) are eligible for payment to the Vendor.

Fête du Café will automatically process eligible orders and deposit the total of the order (minus commission) to your bank account.

Payments or processed every 14 days.

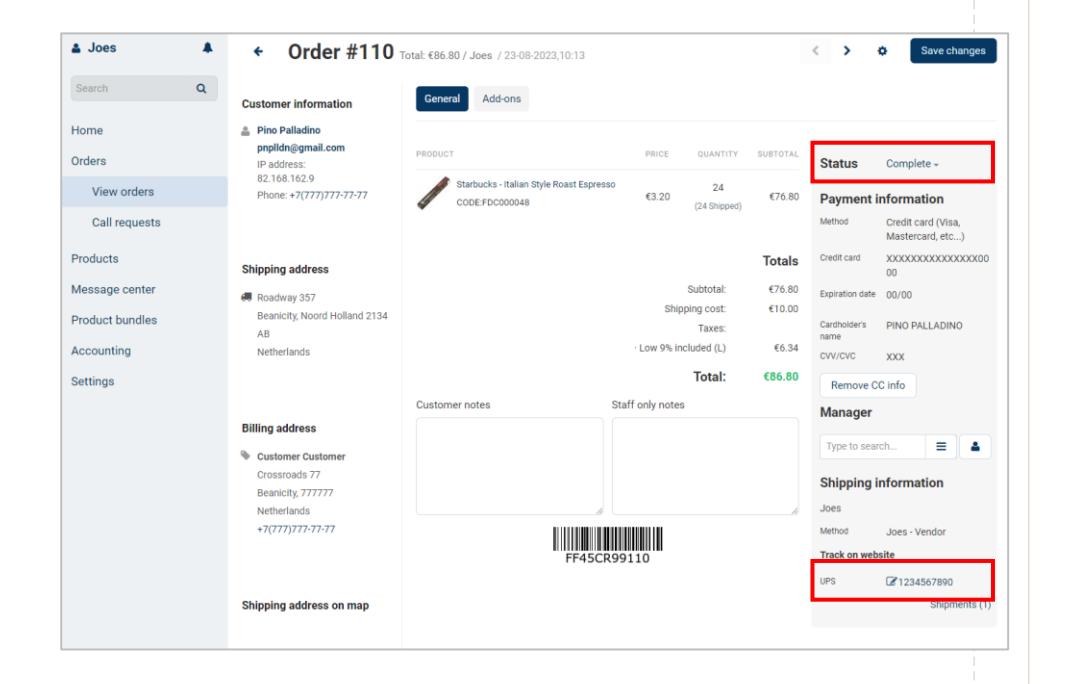

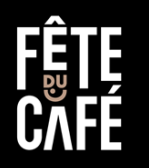

## *6.7. Orders – Example: Packing Slip / Invoice*

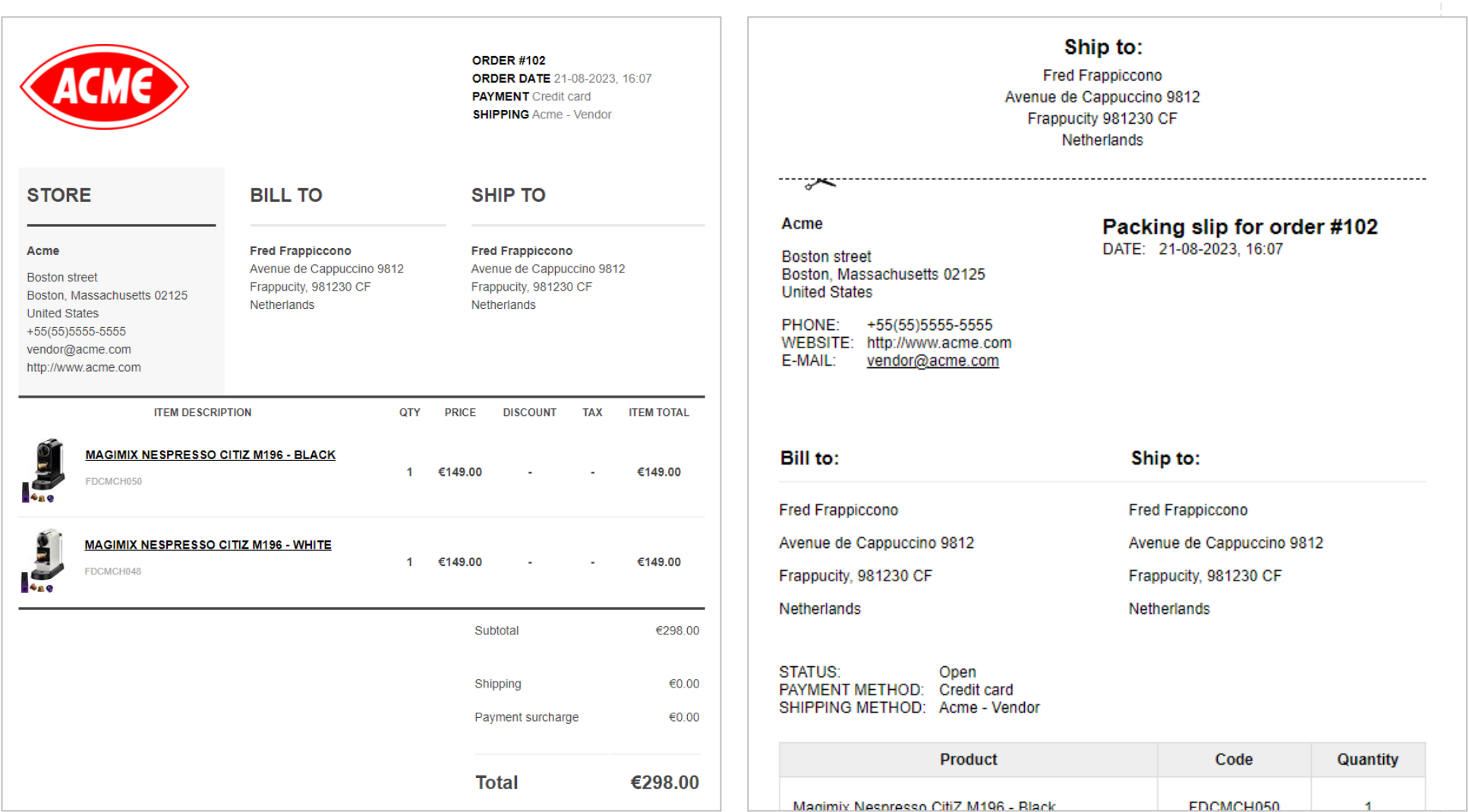

#### *7. Commission*

Fête du Café takes a commission on every order. This consists of a fixed fee and percentage on the order total (including tax).

The commission is based on your Vendor plan. Fête du Café collects the total paid amount from the Consumer and transfers the total amount minus the commission to the Vendor.

In the example the calculation is  $\epsilon$  0,70 per order and 7% over the total order value.

Note: The fixed & percentage commission may vary depending on the Vendor plan.

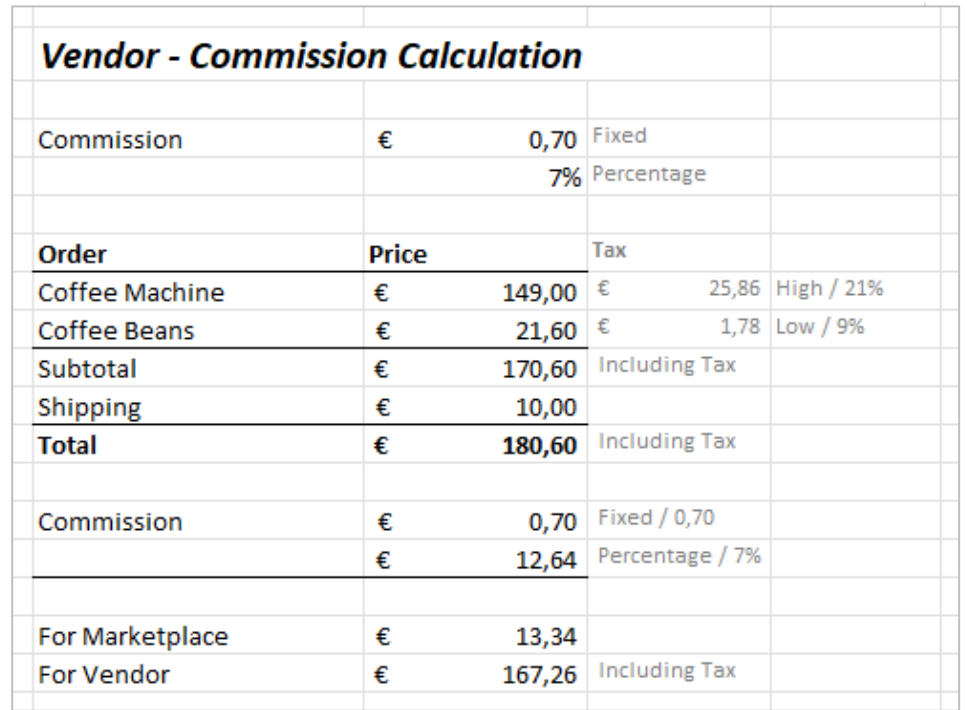

![](_page_33_Picture_6.jpeg)

## *Support – Fête du Café*

Need help configuring your Vendor store? Don't worry, we've got you. Send us a message via [support@feteducafe.com](mailto:support@feteducafe.com) and will reach out to help you.

![](_page_34_Picture_2.jpeg)

#### *Table*

![](_page_35_Picture_24.jpeg)